[메뉴 등록 후 이미지를 쉽고 빠르게 등록할 수 있으며, 기본으로 제공하는 이미지를 적용할 수 있습니다.]

o  $\bullet$ 

## **CONTENTS**

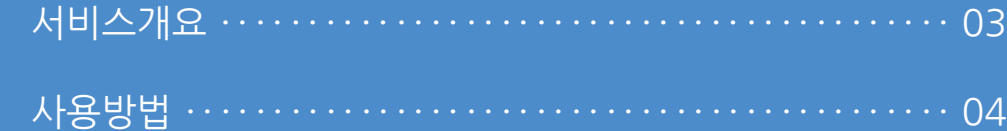

#### **I'mu**

#### **1. 서비스개요**

사용자 매뉴얼

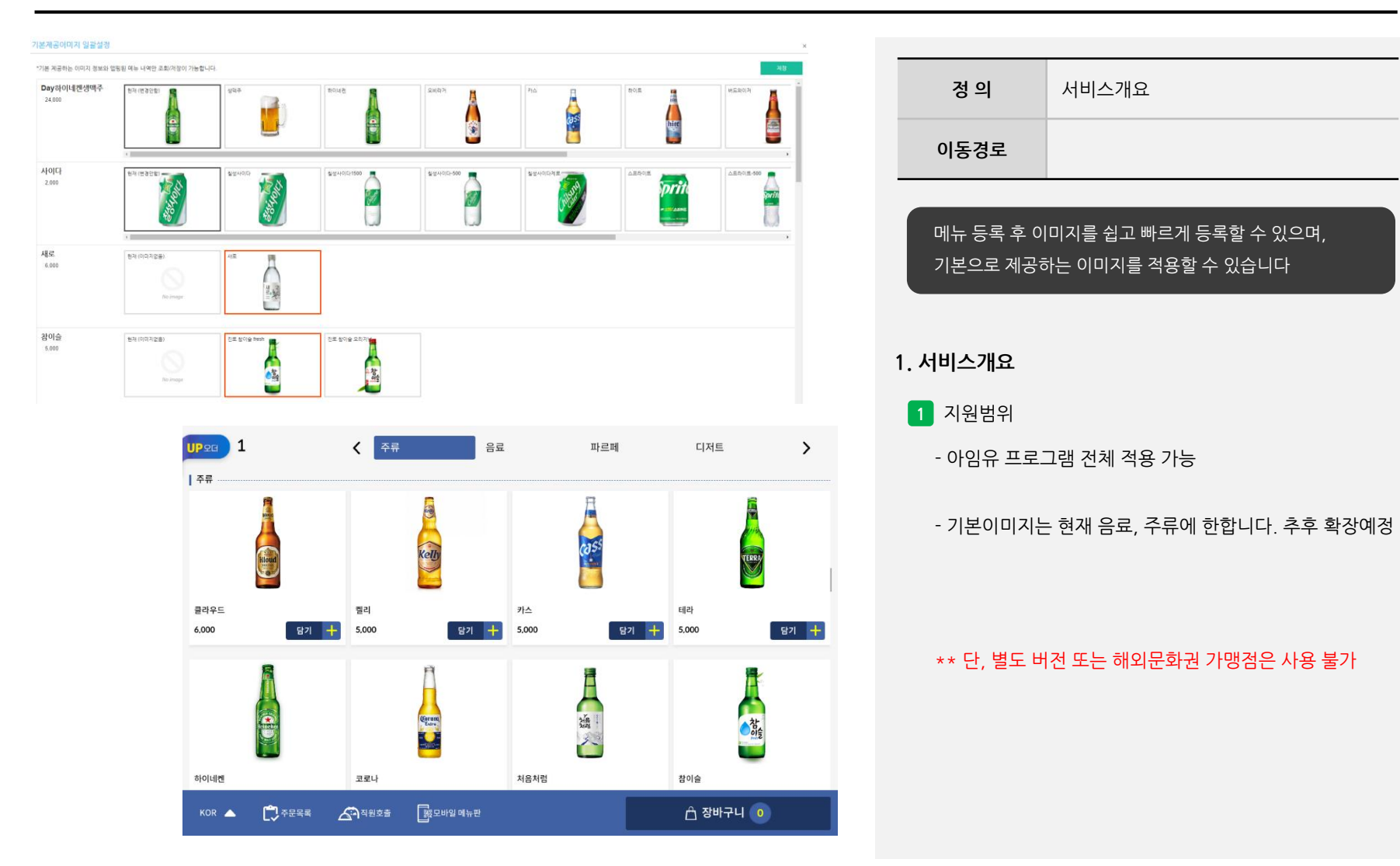

사용자 매뉴얼

#### **2. 사용방법**

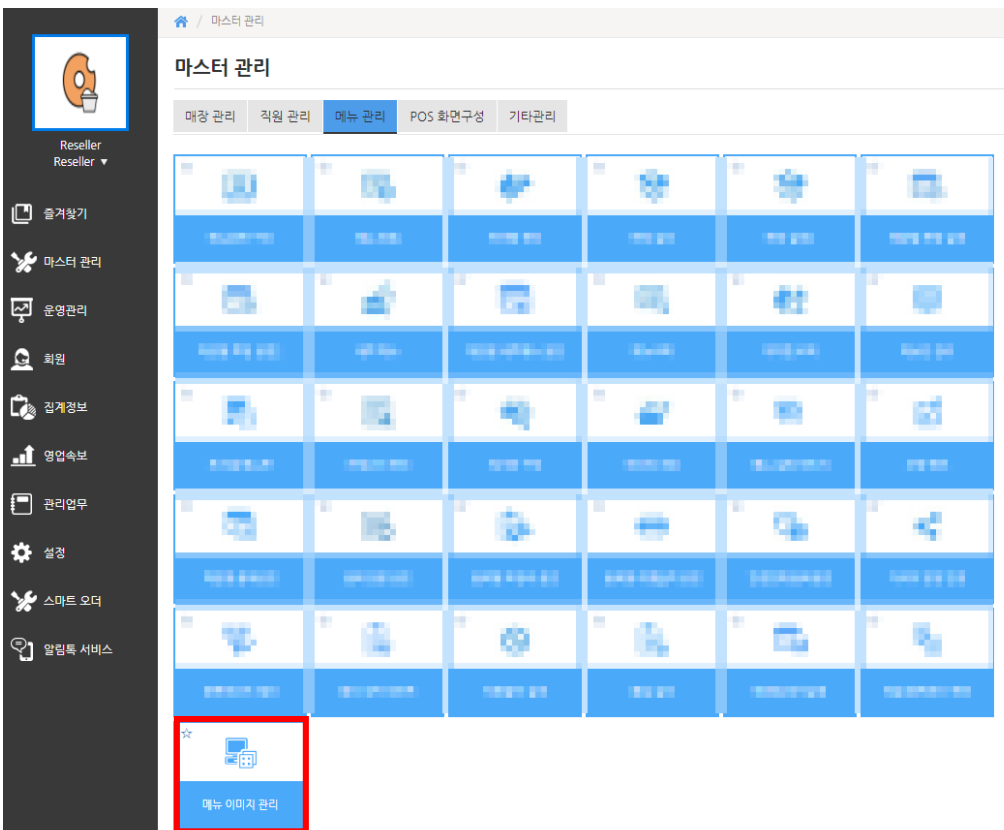

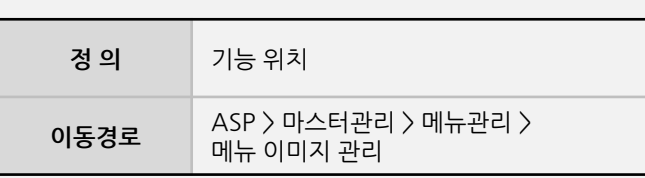

#### **2. 사용방법**

**1** 기능 위치

- ASP > 마스터관리 > 메뉴관리 > 메뉴 이미지 관리

**- 뒷면 설명 계속**

### **I'mu**

사용자 매뉴얼

#### **2. 사용방법**

<del>音</del> / 매스터 관리 / 매뉴 관리 / 메뉴 이미지 관리 메뉴 이미지 관리 구분 아뉴 ▼ 카테고리 주류 ▼ 晏星 이미지표시 기본 이미지 ▼ 이미지구분 All ▼ 경렬순서 이름순  $\mathbf{v}$ Sari Lor No impor-No image No impor 17실버오크나파밸리 17실버오크알렉산더 Day하이네켄생맥주 사이다 새로 진로  $24,000$  $2,000$  $6,000$  $5,000$ 18,000 15.00 No import No impor-No impor-No impor-No image 참이슬 처음처럼 청하 카스 경리 코로나  $5,000$  $5,000$  $5,000$  $5,000$  $6,000$ 6,000 No import No impor-No iman No iman No imane 골라 클라우드 테라 하이네겐 환타  $6,000$  $5,000$  $2,000$  $6,000$ 2,000 1 - 17 of 17 items 17실버오크알렉산더 (15,000)  $\times$ 기본 이미지 키오스크 이미지 큰 이미지 No image No image No image 업로드 업로드 업로드

**정 의** 직접 이미지 등록 **이동경로** ASP > 마스터관리 > 메뉴관리 > 메뉴 이미지 관리 **2. 사용방법 2** 직접 이미지 등록 - 화면과 같이 기존에 등록된 이미지와 이미지가 없는 메뉴를 화면에서 확인할 수 있습니다. - 직접 입력을 하고자 할 경우, 현재 화면의 메뉴를 클릭 하여 이미지를 업로드 할 수 있습니다.

**- 뒷면 설명 계속**

사용자 매뉴얼

#### **2. 사용방법**

◆ / 마스터 관리 / 메뉴 관리 / 메뉴 이미지 관리 기본제공이미지 일괄설정 메뉴 이미지 관리 ▼ 경렬순서 이름순 구분 이뉴 ▼ 晏星  $010131\overline{H}A1$   $\overline{71}$   $\overline{21}$   $\overline{21}$   $\overline$ **Scription** No image No import A 17실버오크나파밸리 17실버오크알렉산더 Day하이네켄생맥주 사이다 새로 진로 15,000  $2,000$  $6,000$ 18,000 24,000 5,000 No import No impor-No impor-No impor-No image No im 참이슬 처음처럼 청하<br>기 카스 젤리 코로나  $5,000$  $5,000$  $6,000$ 5,000  $5,000$ 6,000 No image No imag No impor-No iman No iman 골라 클라우드 테라 하이네겐  $6,000$  $2,000$  $5,000$  $6,000$  $2,000$ 기본제공이미지 일괄설정  $\bigcirc$ "기본 제공하는 이미지 정보와 업종된 에뉴 내역만 조회/저장이 가능합니다 Day하이네켄생맥주 현재 (변경안함) おり席 一般的 24,000 eip e 사이다 **BSKINS** 2.000 **Sariagn** sprite<br>- ware **ASSIS R** poil Ø ۸ Ū 새로 현재 (이미자업용).  $6,000$  $\begin{picture}(25,25) \put(0,0){\line(1,0){155}} \put(15,0){\line(1,0){155}} \put(15,0){\line(1,0){155}} \put(15,0){\line(1,0){155}} \put(15,0){\line(1,0){155}} \put(15,0){\line(1,0){155}} \put(15,0){\line(1,0){155}} \put(15,0){\line(1,0){155}} \put(15,0){\line(1,0){155}} \put(15,0){\line(1,0){155}} \put(15,0){\line(1,0){155}} \$ No image 참이슬 원제 (이미지없음) 진로 참이슬 fres .<br>전로 참이술 모리 Е  $5.000$ **Cal** tio imme

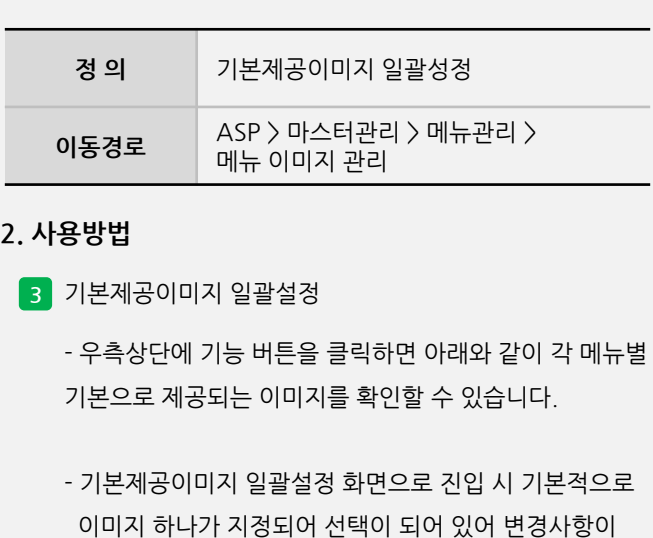

- 여러 이미지가 제공되는 품목은 다른 이미지로 변경하여 저장을 하면 됩니다.

없으면 바로 저장을 하면 됩니다.

- 이미지는 현재 음료, 주류에 대해서만 제공 중이며, 메뉴마다 제공되는 이미지의 개수가 상이합니다. 제공되지 않는 이미지도 있을 수 있으니 참고 바랍니다.

**- 뒷면 설명 계속**

#### **2. 사용방법**

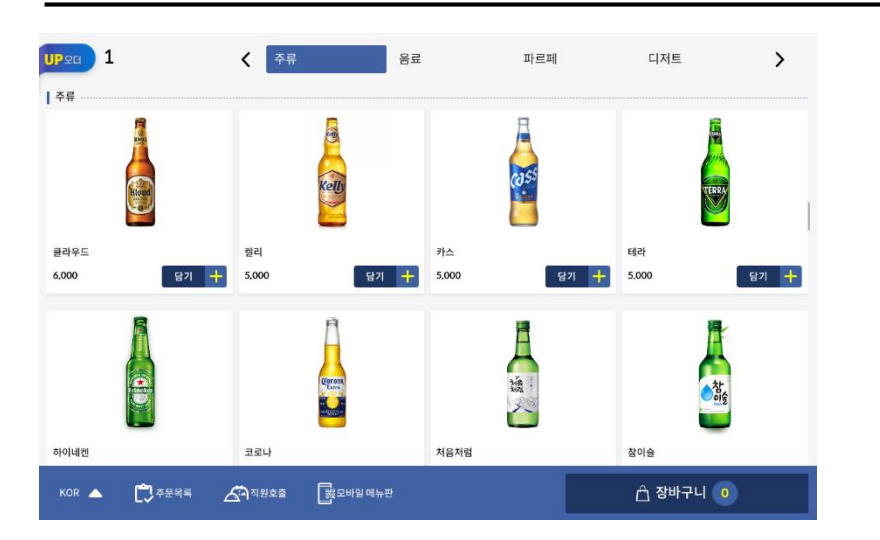

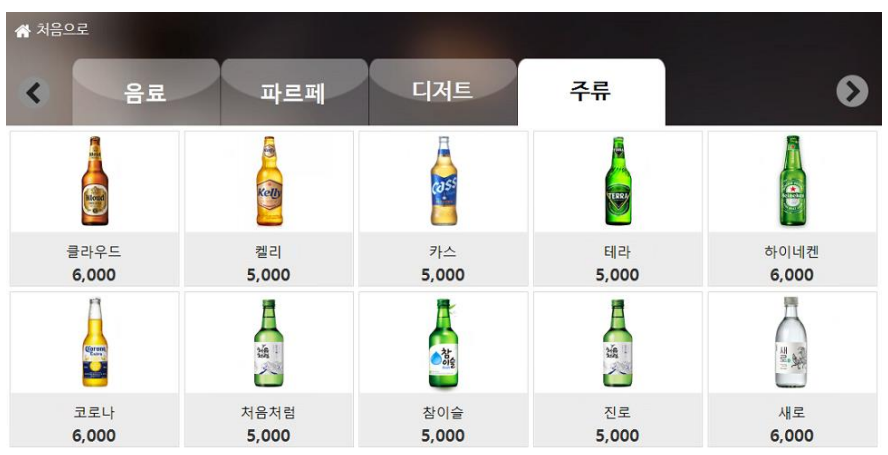

사용자 매뉴얼

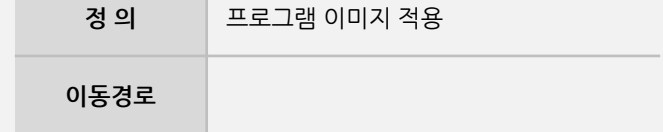

**2. 사용방법**

**4** 프로그램 이미지 적용

- 당사 프로그램에서는 이미지 등록 적용 후 재실행 시 바로 적용 됩니다.